### 所得税の達人fromキーパー財務24(減価償却)

#### 運用ガイド

この度は、「所得税の達人fromキーパー財務24(減価償却)」をご利用いただき 誠にありがとうございます。

「所得税の達人fromキーパー財務24(減価償却)」は、株式会社シスプラの「キ ーパー財務」の会計データを「所得税の達人」に取り込むためのプログラムです。 このマニュアルでは、「所得税の達人fromキーパー財務24(減価償却)」のイン ストール手順や操作手順について説明しています。

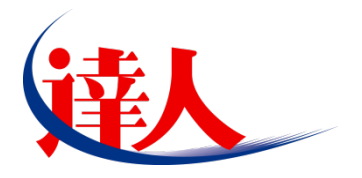

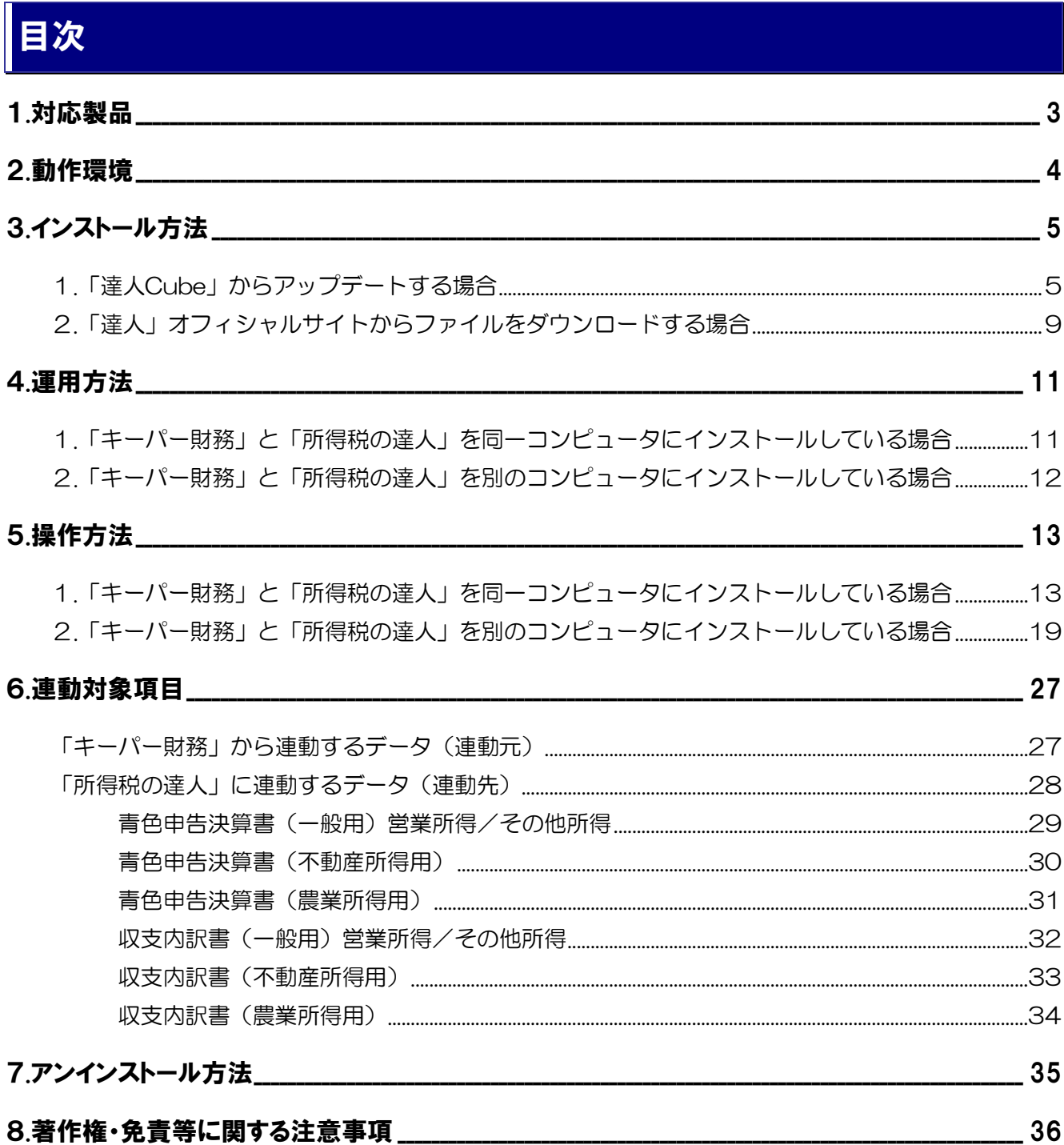

## <span id="page-2-0"></span>1.対応製品

「所得税の達人fromキーパー財務24(減価償却)」に対応するNTTデータの対応製品及び株式会社シス プラの対応製品は以下のとおりです。

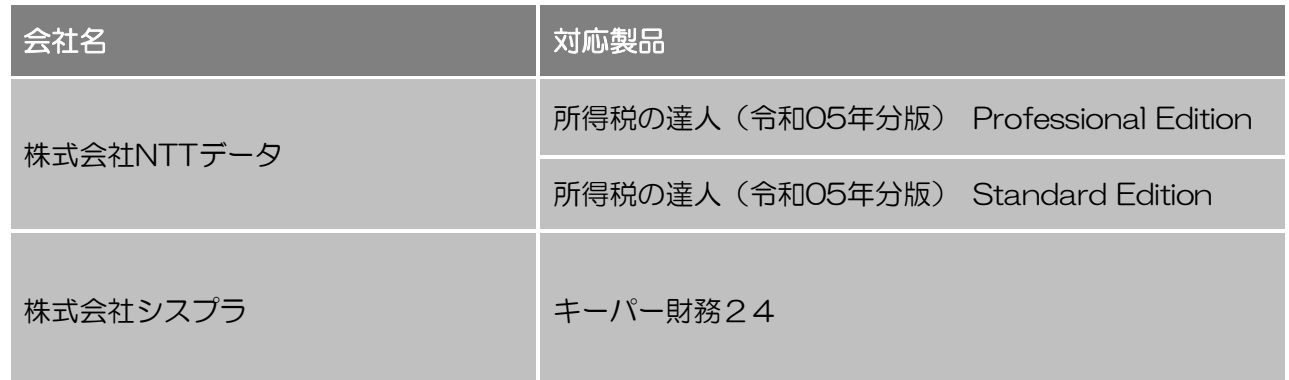

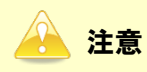

本書は、出版時点での最新プログラムの画像を使用しています。

## <span id="page-3-0"></span>2.動作環境

「所得税の達人fromキーパー財務24(減価償却)」に必要な動作環境は「1.[対応製品」\(](#page-2-0)P.3)に記載の 株式会社シスプラの[対応製品]と同様です。

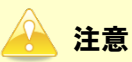

- ・ 「所得税の達人fromキーパー財務24(減価償却)」のインストールやプログラムの起動を行う には、「1.[対応製品」\(](#page-2-0)P.3)に記載の株式会社シスプラの[対応製品]をインストールしている 必要があります。
- ・ 「所得税の達人fromキーパー財務24(減価償却)」の起動中に、「キーパー財務」の起動、及び アンインストールはできません。

## <span id="page-4-0"></span>3.インストール方法

「所得税の達人fromキーパー財務24(減価償却)」をインストールする手順は、「達人Cube」からアッ プデートする方法と「達人」オフィシャルサイトからファイルをダウンロードする方法の2パターンありま す。

#### <span id="page-4-1"></span>1.「達人Cube」からアップデートする場合

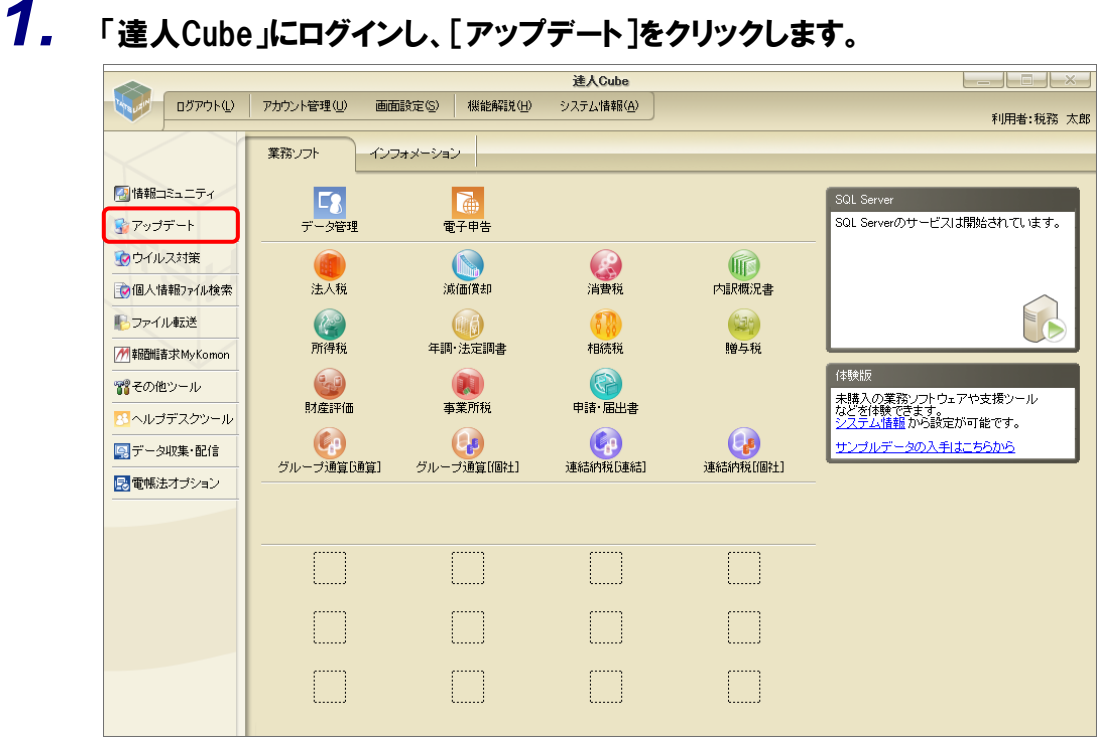

[アップデート]画面が表示されます。

## *2.* ユーティリティ[オプション]をクリックします。

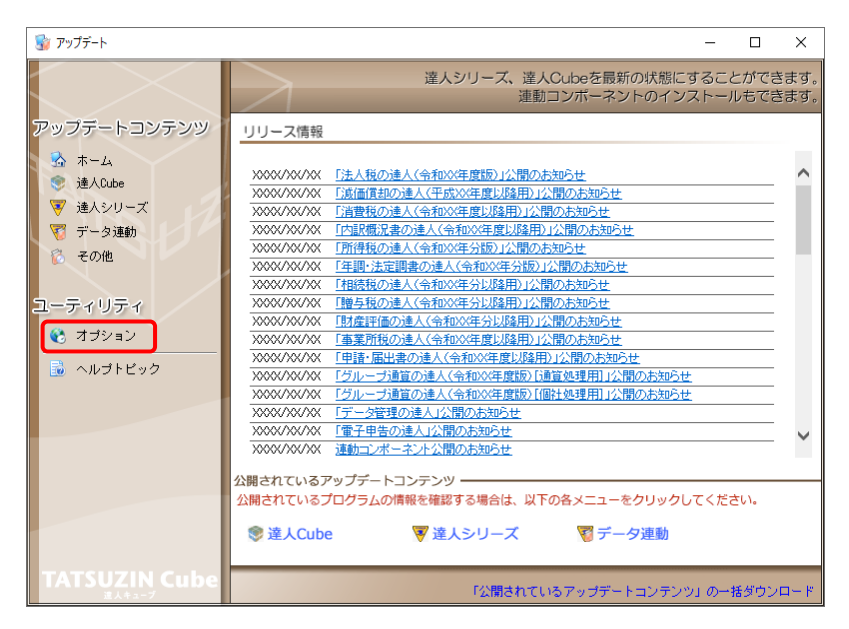

[オプション]画面が表示されます。

*3.* [更新情報]タブ-[更新情報を取得する範囲(データ連動)]において該当の[連動元 (会社名)]をクリックしてチェックを付け(①)、[OK]ボタンをクリックします(②)。

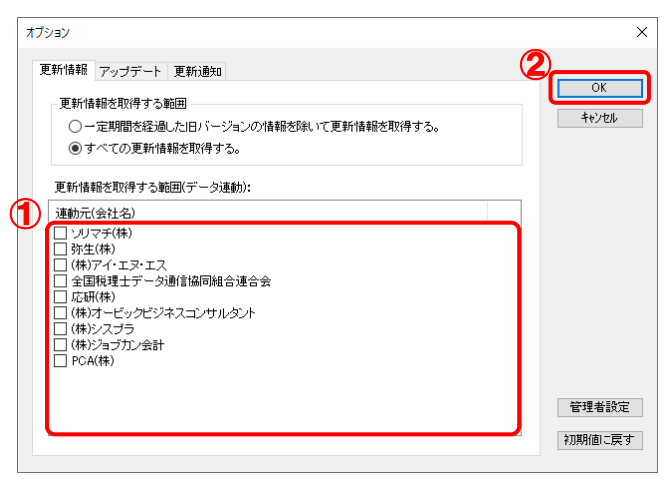

[アップデート]画面に戻ります。

# *4.* アップデートコンテンツ[データ連動]をクリックします。

| ■ アップデート                                                                              |                                                                                                    | п<br>$\times$ |
|---------------------------------------------------------------------------------------|----------------------------------------------------------------------------------------------------|---------------|
|                                                                                       | 達人シリーズ、達人Cubeを最新の状態にすることができます。<br>連動コンポーネントのインストールもできます。                                                                                                    |               |
| アップデートコンテンツ<br>ヘ ホーム<br>達人Cube<br>▼ 達人シリーズ<br>マ データ連動<br>名 その他<br>ユーティリティ<br>(第一才ブション | リリース情報<br>XXXX/XX/XX<br>「法人税の達人(令和XX年度版)」公開のお知らせ<br>XXXX/XX/XX<br>「減価償却の達人(平成XX年度以降用)」公開のお知らせ<br>XXXX/XX/XX<br>「消費税の達人(令和XX年度以降用)」公開のお知らせ<br>XXXX/XX/XX<br>「内訳概況書の達人(令和XX年度以降用)」公開のお知らせ<br>XXXX/XX/XX<br>「所得税の達人(令和XX年分版)」公開のお知らせ<br>XXXX/XX/XX<br>「年調・法定調書の達人(令和XX年分版)」公開のお知らせ<br>XXXX/XX/XX<br>「相続税の達人(令和XX年分以降用)」公開のお知らせ<br>XXXX/XX/XX<br>「贈与税の達人(令和XX年分以降用)」公開のお知らせ<br>XXXX/XX/XX<br>「財産評価の達人(令和XX年分以降用)」公開のお知らせ<br>XXXX/XX/XX<br>「事業所税の達人(令和XX年度以降用)」公開のお知らせ |               |
| ■■ ヘルブトビック                                                                            | XXXX/XX/XX<br>「申請・届出書の達人(令和XX年度以隆用)」公開のお知らせ<br>XXXX/XX/XX<br>「グループ通管の達人(令和XX年度版)「通管処理用」」公開のお知らせ<br>XXXX/XX/XX<br>「グループ通算の達人(令和XX年度版)「個社処理用」」公開のお知らせ<br>XXXX/XX/XX<br>「データ管理の達人」公開のお知らせ<br>XXXX/XX/XX<br>「雷子申告の達人」公開のお知らせ<br>XXXX/XX/XX<br>連動コンポーネント公開のお知らせ<br>公開されているアップデートコンテンツ<br>公開されているプログラムの情報を確認する場合は、以下の各メニューをクリックしてください。<br>▼ 達人シリーズ<br>■データ連動<br>® 達人Cube                                                                                                |               |
| TATSUZIN Cube                                                                         | 「公開されているアップデートコンテンツ」の一括ダウンロード                                                                                                    |               |

[データ連動]画面が表示されます。

## *5.* [更新情報を取得]ボタンをクリックします。

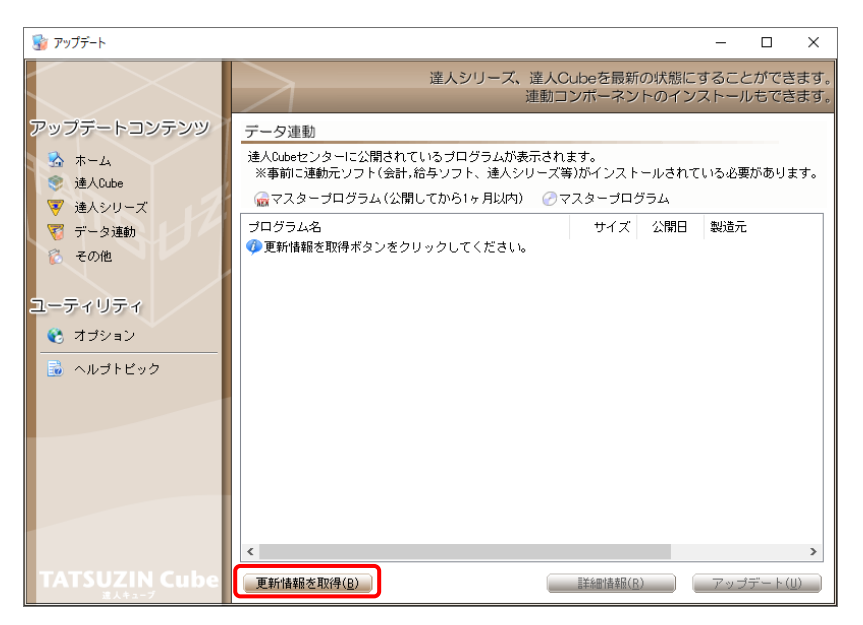

連動コンポーネントが表示されます。

*6.* 該当の連動コンポーネントをクリックして選択し(①)、[アップデート]ボタンをクリックしま す(②)。

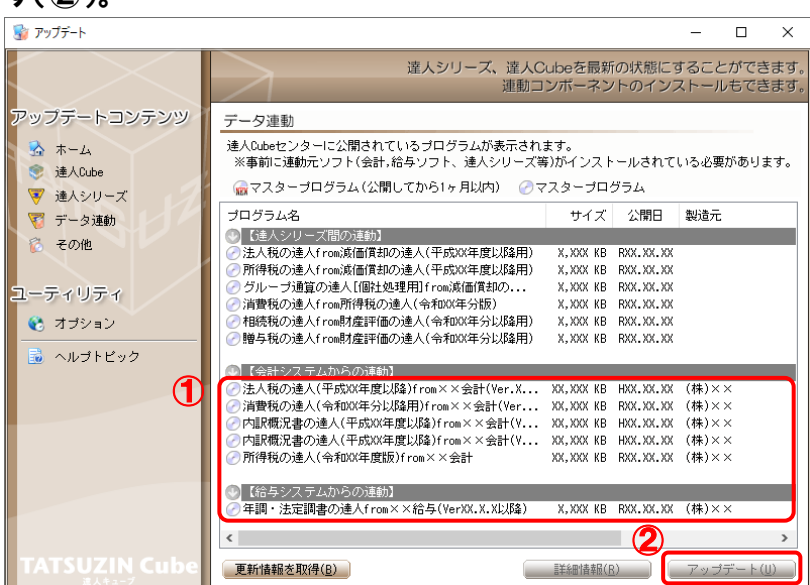

[ユーザーアカウント制御]画面が表示されます。

## *7.* [はい]ボタンをクリックします。

[セットアップ]画面が表示されます。

*8.* [次へ]ボタンをクリックします。

[インストール先の指定]画面が表示されます。 ※インストール先を変更する場合は[参照]ボタンをクリックします。

*9.* インストール先のフォルダを指定し、[次へ]ボタンをクリックします。

[インストール準備完了]画面が表示されます。

*10.* [インストール]ボタンをクリックします。

インストールが開始されます。

## *11.* [セットアップウィザードの完了]画面が表示されたら、[完了]ボタンをクリックします。

以上で、「所得税の達人fromキーパー財務24(減価償却)」のインストールは完了です。

#### <span id="page-8-0"></span>2.「達人」オフィシャルサイトからファイルをダウンロードする場合

## *1.* 「達人」オフィシャルサイトの連動コンポーネントダウンロードページ

([https://www.tatsuzin.info/rendousoft/rendou\\_download.html](https://www.tatsuzin.info/rendousoft/rendou_download.html))を開きます。

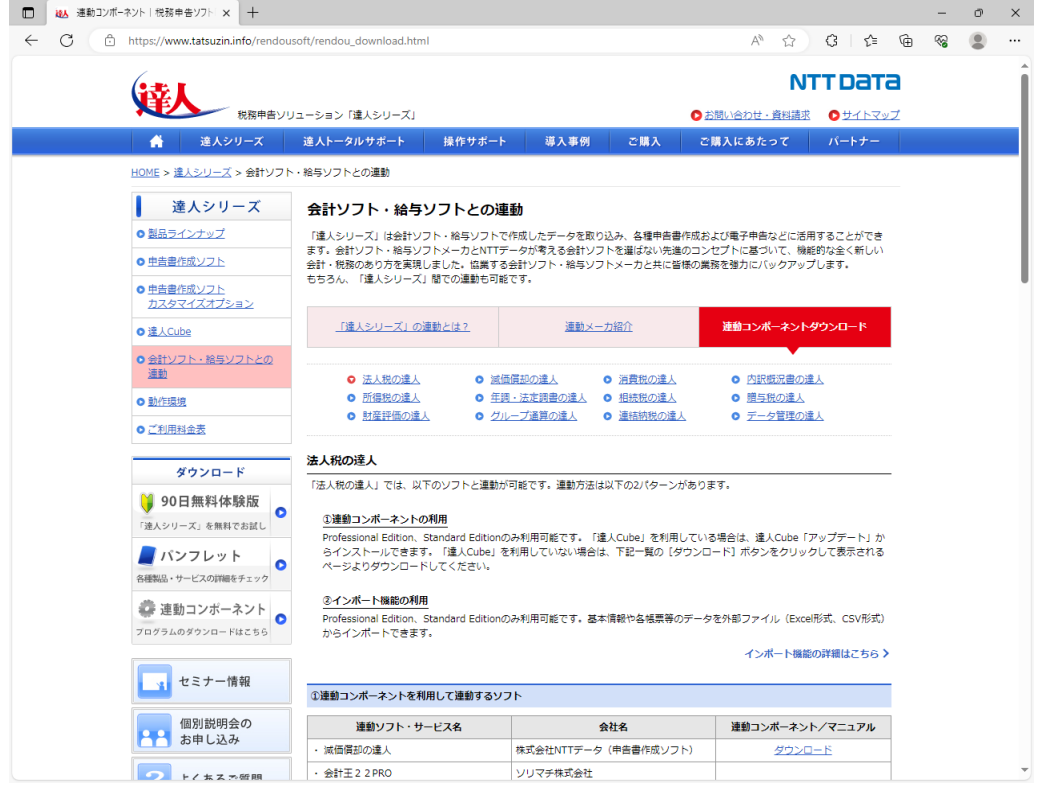

## *2.* 該当の「達人シリーズ」のソフト名をクリックします。

該当の会計・給与ソフトメーカ一覧画面が表示されます。

## *3.* 該当の会計・給与ソフトメーカの[ダウンロード]をクリックします。

該当の会計・給与ソフトメーカの最新の連動コンポーネント一覧画面が表示されます。

### *4.* 該当の連動コンポーネントの[連動コンポーネントをダウンロードする]ボタンをクリックしま す。

画面の右上に[ダウンロード]画面が表示されます。

## *5.* [ファイルを開く]をクリックします。

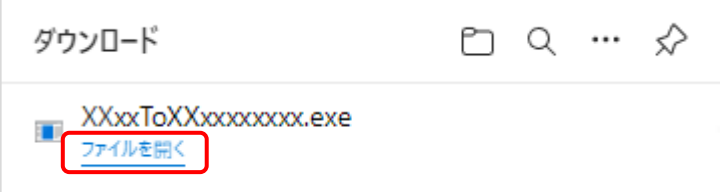

[ユーザーアカウント制御]画面が表示されます。

### *6.* [はい]ボタンをクリックします。

[セットアップ]画面が表示されます。

*7.* [次へ]ボタンをクリックします。

[インストール先の指定]画面が表示されます。 ※インストール先を変更する場合は[参照]ボタンをクリックします。

- *8.* インストール先のフォルダを指定し、[次へ]ボタンをクリックします。 [インストール準備完了]画面が表示されます。
- *9.* [インストール]ボタンをクリックします。

インストールが開始されます。

## *10.* [セットアップウィザードの完了]画面が表示されたら、[完了]ボタンをクリックします。

以上で、「所得税の達人fromキーパー財務24(減価償却)」のインストールは完了です。

## <span id="page-10-0"></span>4.運用方法

「所得税の達人fromキーパー財務24(減価償却)」は、「キーパー財務」のデータから中間ファイルを作 成します。

データ取り込みの操作方法は、「キーパー財務」と「所得税の達人」を同一コンピュータにインストールし ているかどうかで異なります。

#### <span id="page-10-1"></span>1.「キーパー財務」と「所得税の達人」を同一コンピュータにインストールしている場合

「所得税の達人fromキーパー財務24(減価償却)」で作成した中間ファイルを直接「所得税の達人」に取 り込みます。

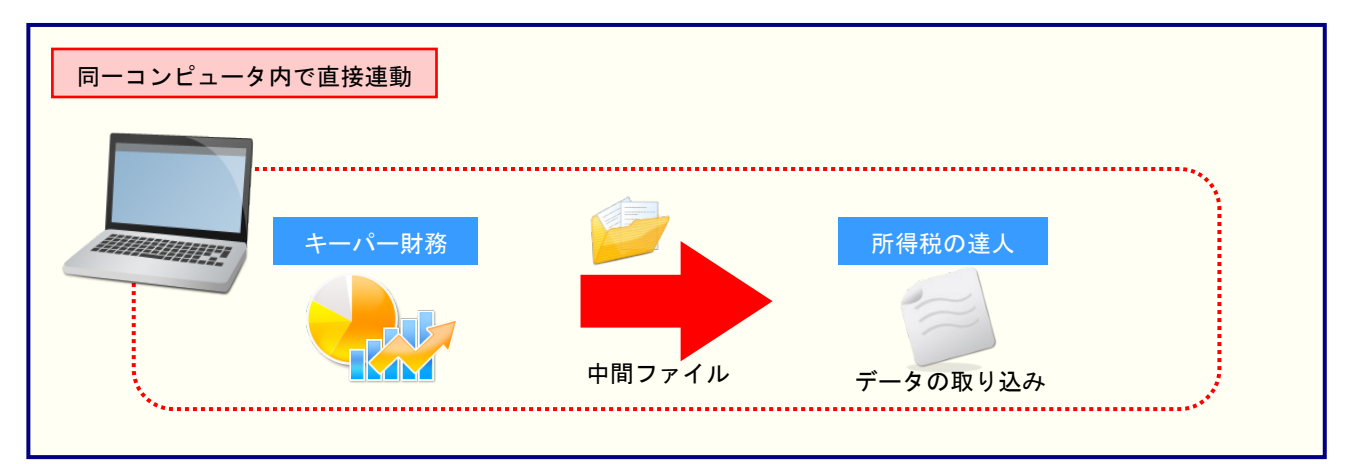

### <span id="page-11-0"></span>2.「キーパー財務」と「所得税の達人」を別のコンピュータにインストールしている場合

「キーパー財務」をインストールしているコンピュータで中間ファイルを作成し、「所得税の達人」をイン ストールしているコンピュータで取り込みます。

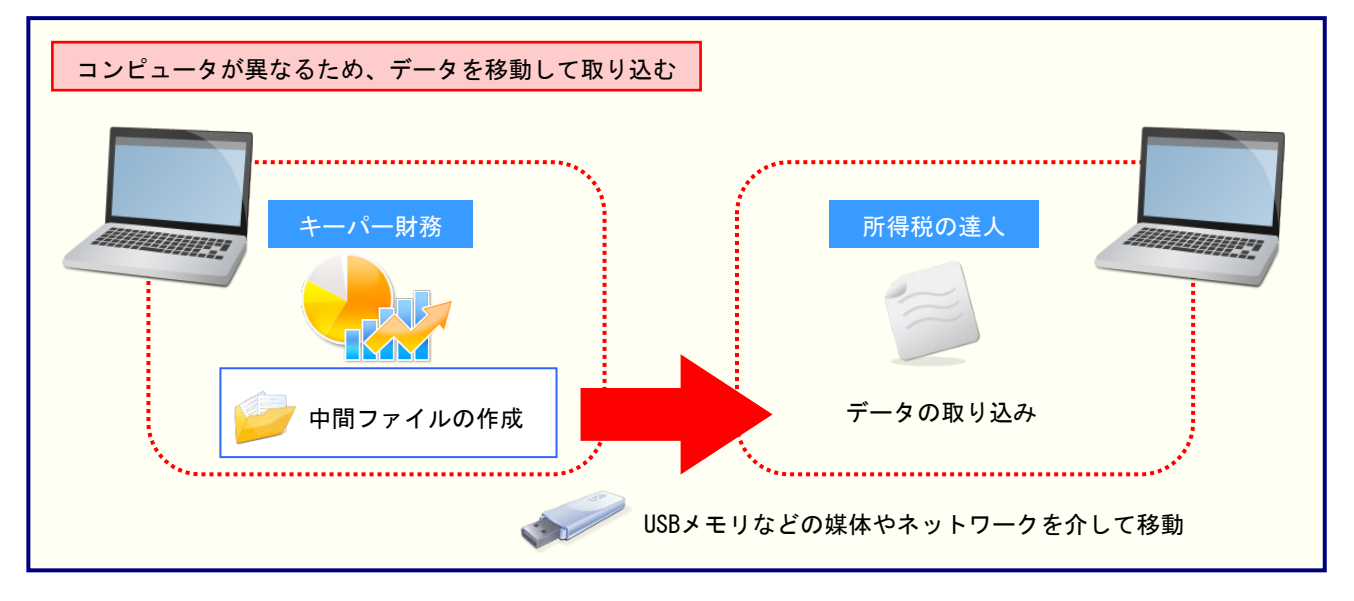

## <span id="page-12-0"></span>5.操作方法

「所得税の達人fromキーパー財務24(減価償却)」を使って、以下の手順で連動します。 事前に「6.[連動対象項目」\(](#page-26-0)P.27)を必ずお読みください。

操作手順は、「キーパー財務」と「所得税の達人」を同一コンピュータにインストールしているかどうかで 異なります。

#### <span id="page-12-1"></span>1.「キーパー財務」と「所得税の達人」を同一コンピュータにインストールしている場合

*1.* 「所得税の達人」を起動してデータを取り込む顧問先データを選択し、業務メニュー[デー タのインポート]をクリックします。

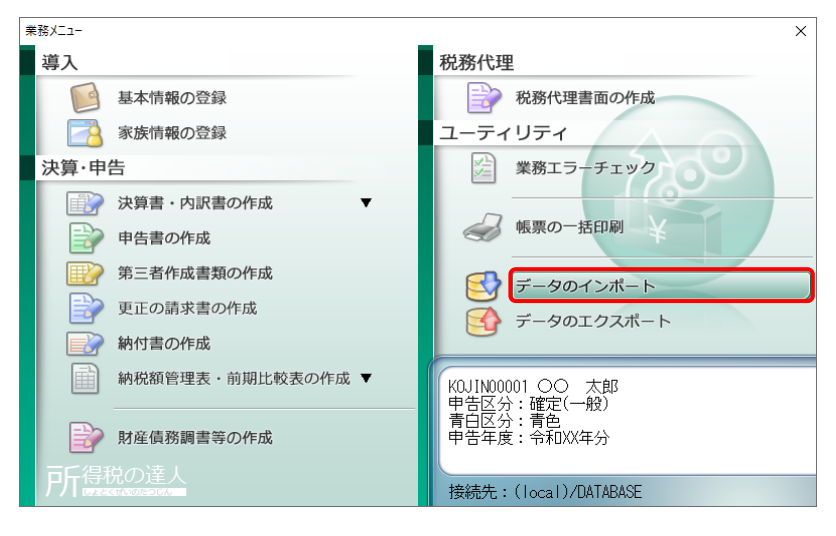

[データのインポート]画面が表示されます。

### *2.* [キーパー財務24からのインポート(減価償却)]をクリックして選択し(①)、[確定]ボタ ンをクリックします(②)。

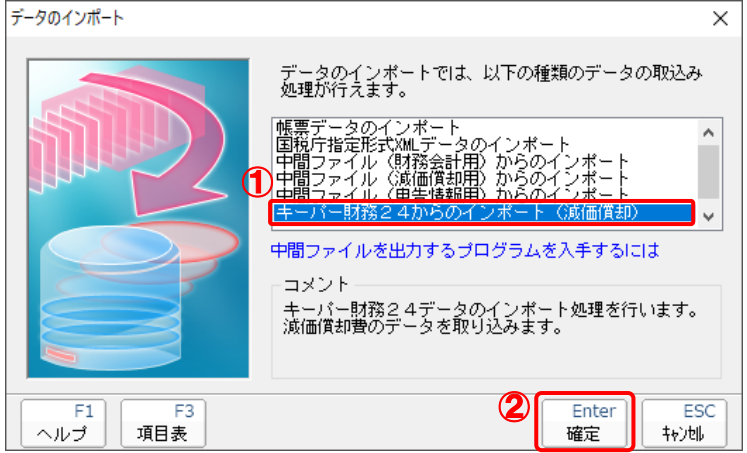

[ログイン]画面が表示されます。

### *3.* 「キーパー財務」で登録したオペレータコードとパスワードを入力し(①)、[OK]ボタンをクリ ックします(②)。

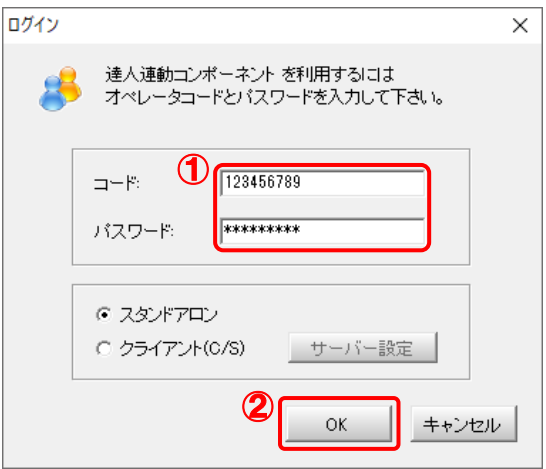

[所得税の達人fromキーパー財務24(減価償却)]画面が表示されます。

## *4.* [次へ]ボタンをクリックします。

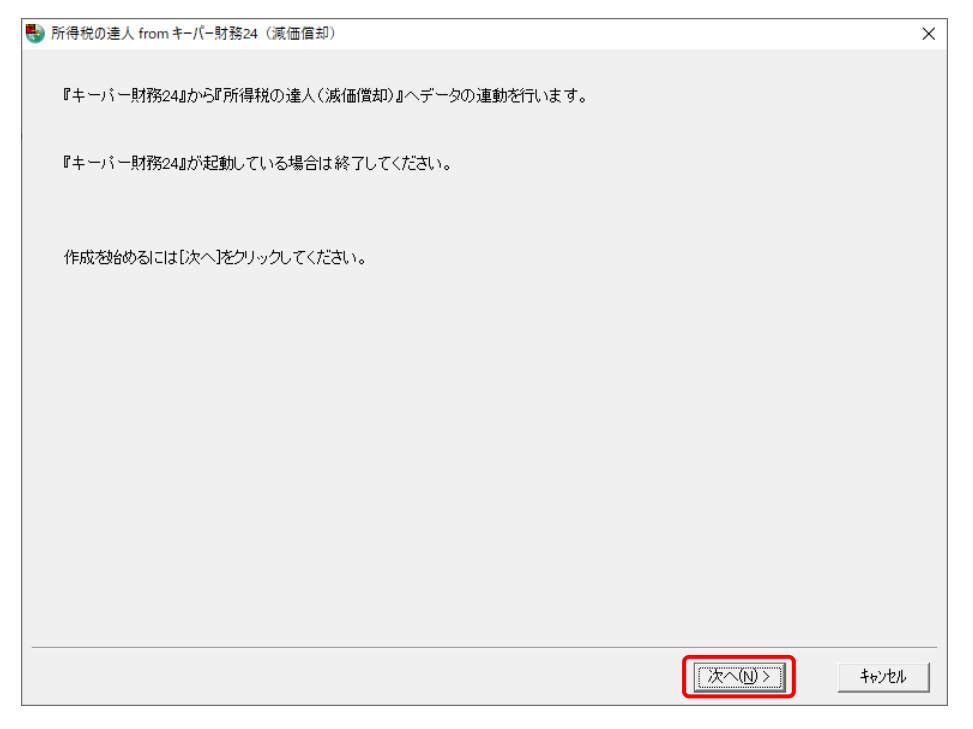

対象データの指定画面が表示されます。

## *5.* [データ選択を開く]ボタンをクリックします。

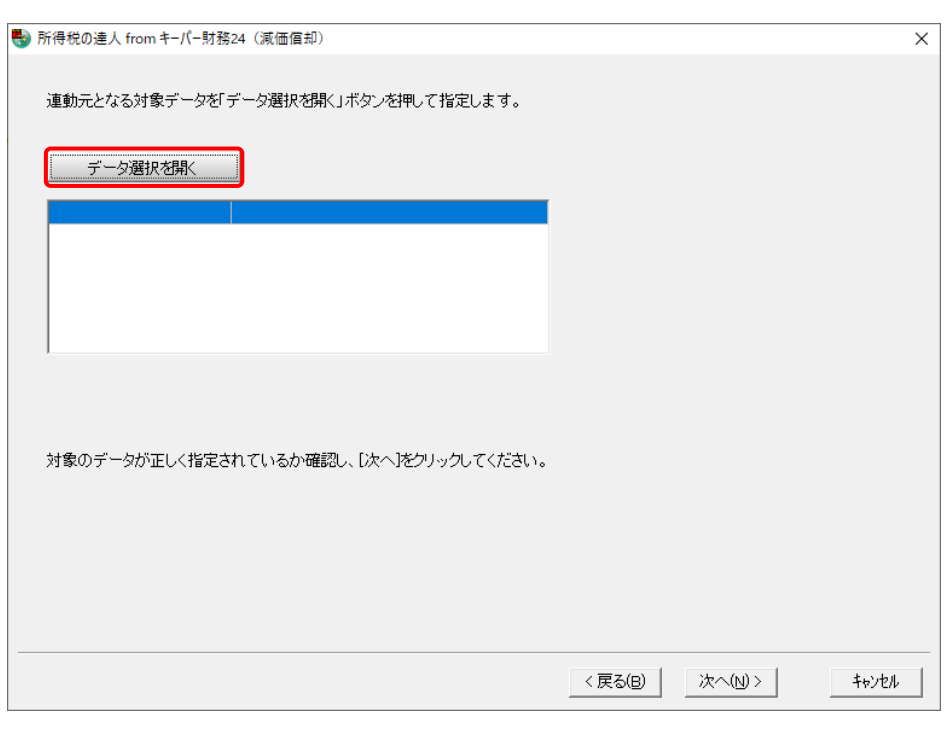

#### [データ選択]画面が表示されます。

*6.* 「所得税の達人」に取り込む「キーパー財務」のデータをクリックして選択し(①)、[F12: 選択]ボタンをクリックします(②)。

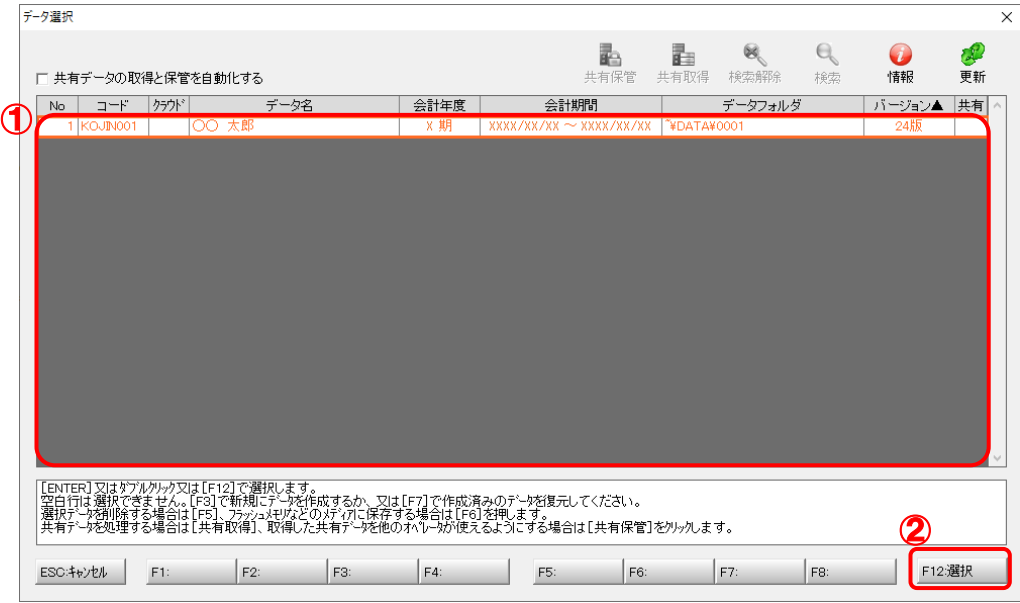

対象データの指定画面に戻ります。

# *7.* 対象データを確認し(①)、[次へ]ボタンをクリックします(②)。

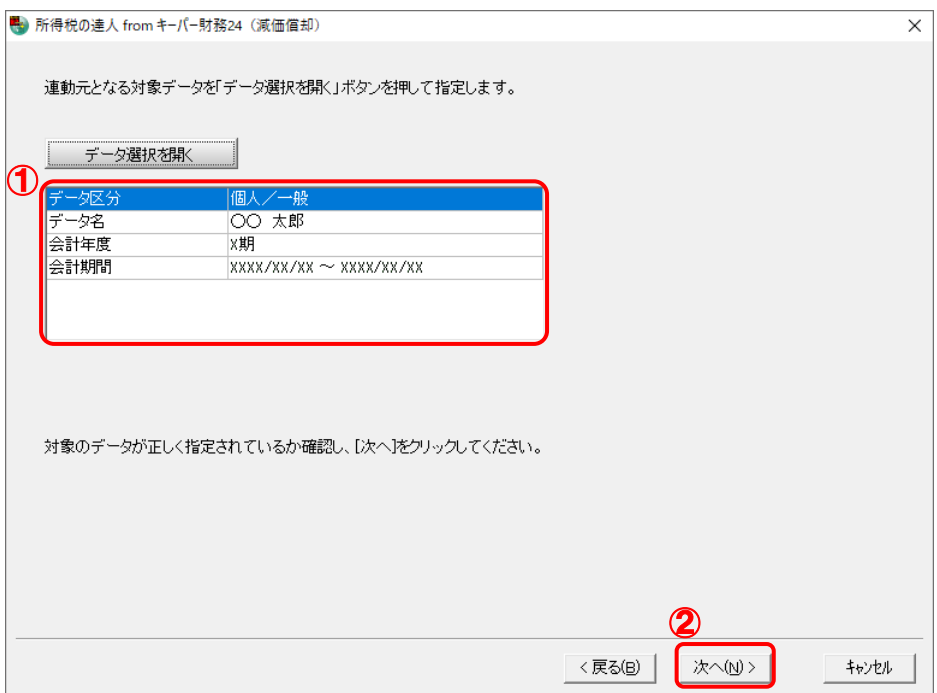

確認画面が表示されます。

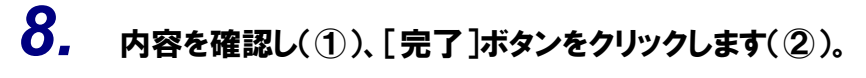

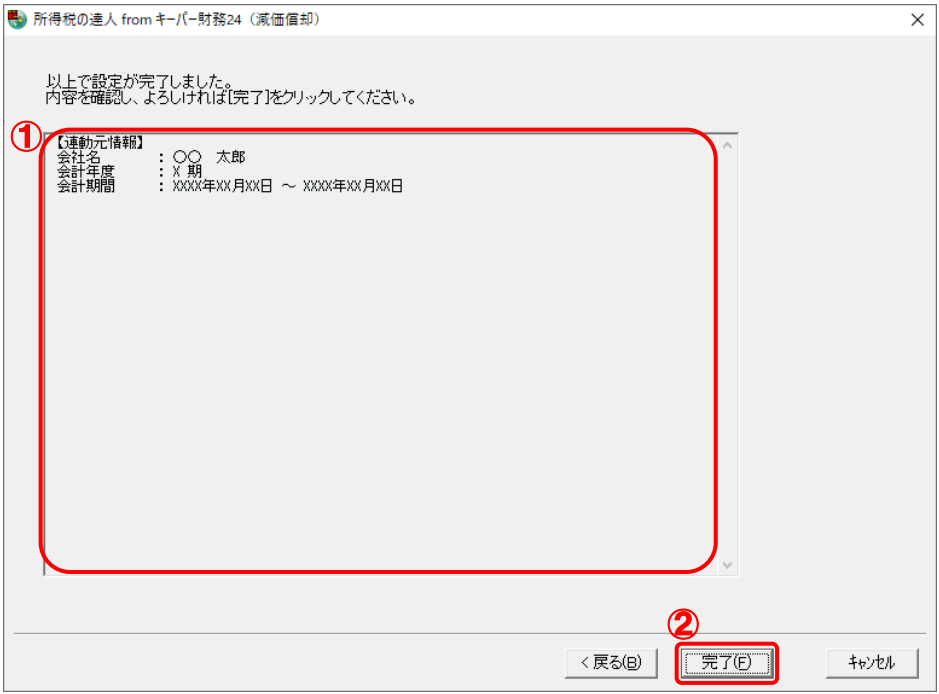

[インポート帳票設定]画面が表示されます。

## *9.* 「キーパー財務」から減価償却資産を取り込む帳票をクリックして選択し(①)、[確定]ボ タンをクリックします(②)。

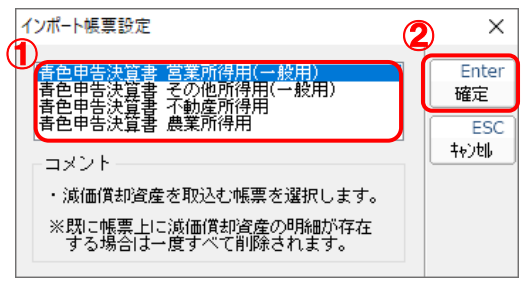

終了画面が表示されます。

# *10.* [OK]ボタンをクリックします。

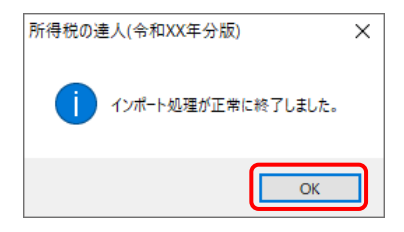

[業務メニュー]画面に戻ります。データの作成(中間ファイルの作成)が終了すると同時 に、「所得税の達人」にデータが取り込まれます。

以上で、データの取り込みは完了です。

#### <span id="page-18-0"></span>2.「キーパー財務」と「所得税の達人」を別のコンピュータにインストールしている場合

*1.* Windowsのスタートメニュー[達人シリーズ]-[所得税の達人fromキーパー財務24(減 価償却)]をクリックします。

[ログイン]画面が表示されます。

※ Windows 11の場合は、Windowsのスタートメニュー [すべてのアプリ] をクリックし て表示される「すべてのアプリ]画面で、「達人シリーズ]-[所得税の達人fromキーパ ー財務24(減価償却)]をクリックします。

### *2.* 「キーパー財務」で登録したオペレータコードとパスワードを入力し(①)、[OK]ボタンをクリ ックします(②)。

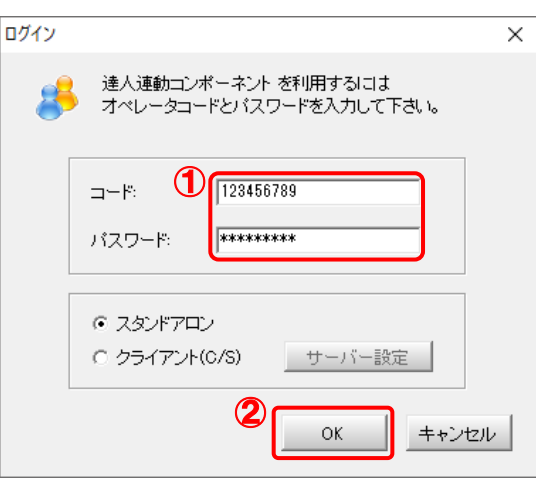

[所得税の達人fromキーパー財務24(減価償却)]画面が表示されます。

# *3.* [次へ]ボタンをクリックします。

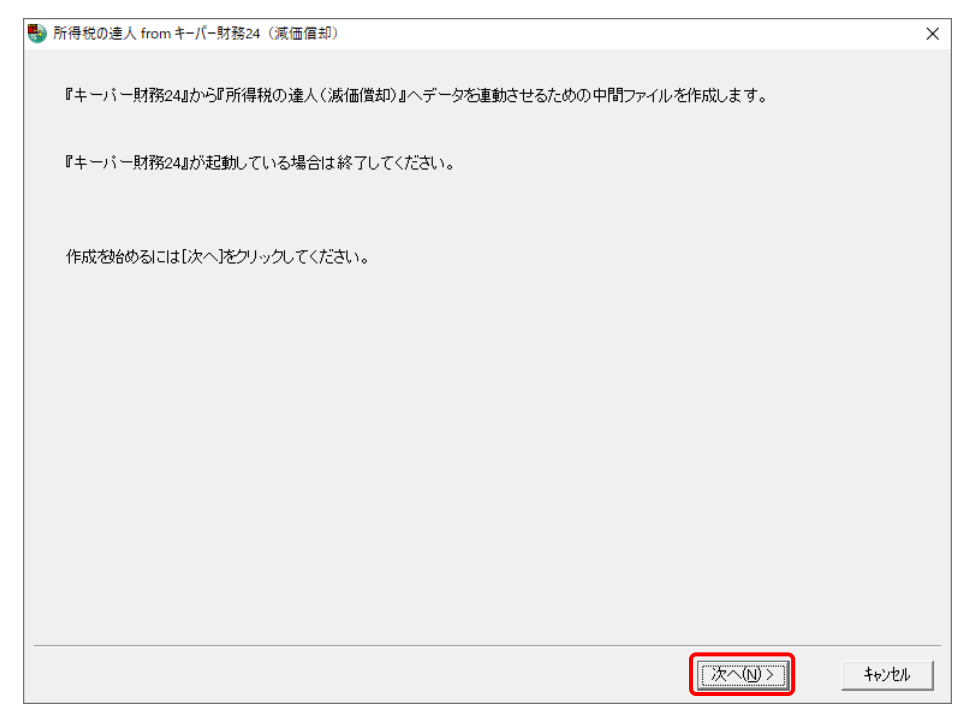

対象データの指定画面が表示されます。

## *4.* [データ選択を開く]ボタンをクリックします。

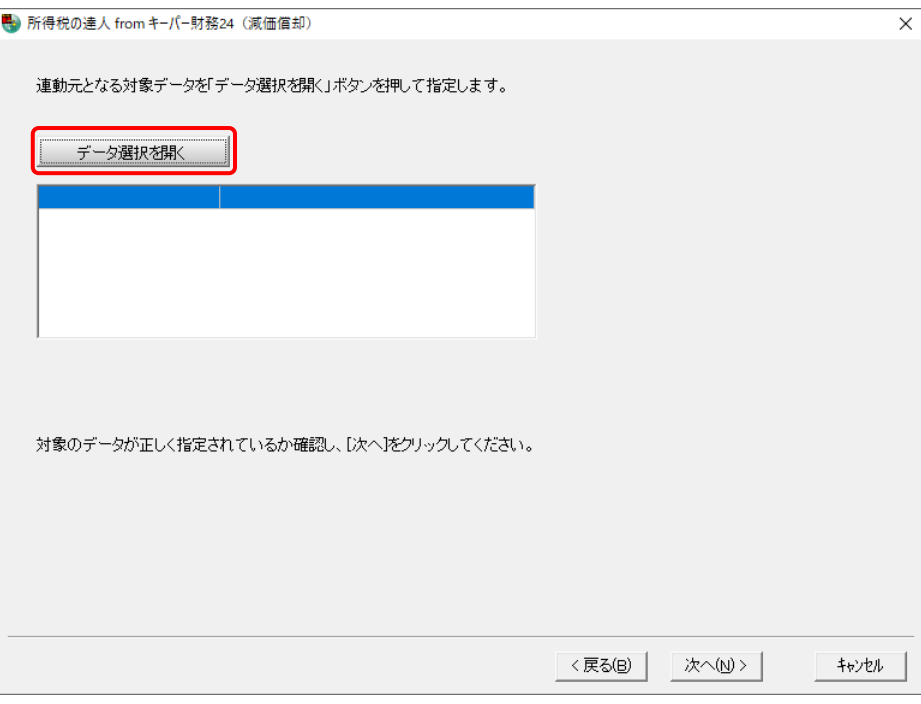

[データ選択]画面が表示されます。

*5.* 「所得税の達人」に取り込む「キーパー財務」のデータをクリックして選択し(①)、[F12: 選択]ボタンをクリックします(②)。

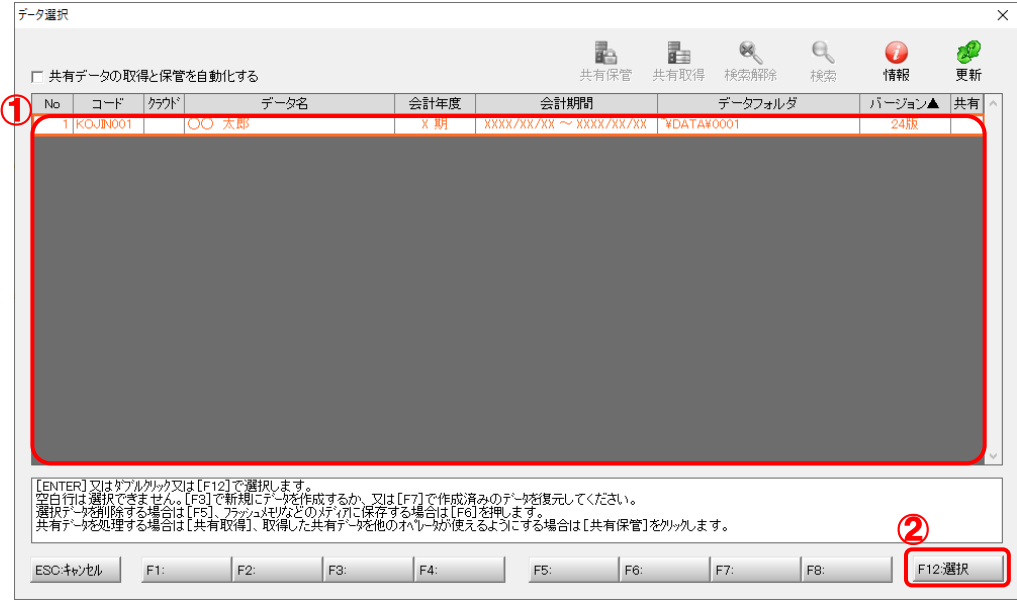

対象データの指定画面に戻ります。

## *6.* 対象データを確認し(①)、[次へ]ボタンをクリックします(②)。

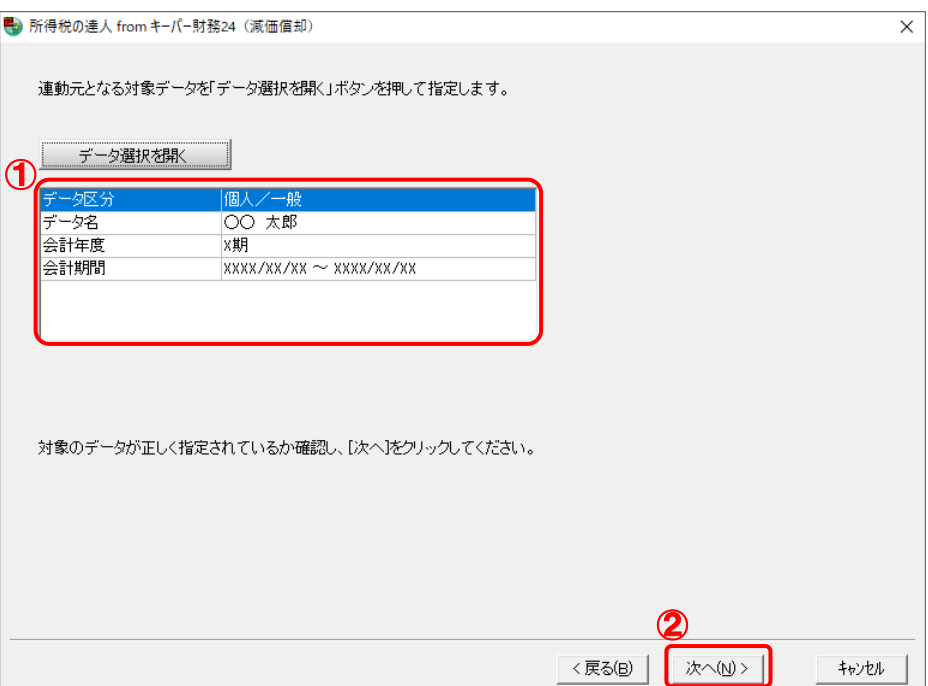

中間ファイルの指定画面が表示されます。

*7.* [参照]ボタンをクリックします。

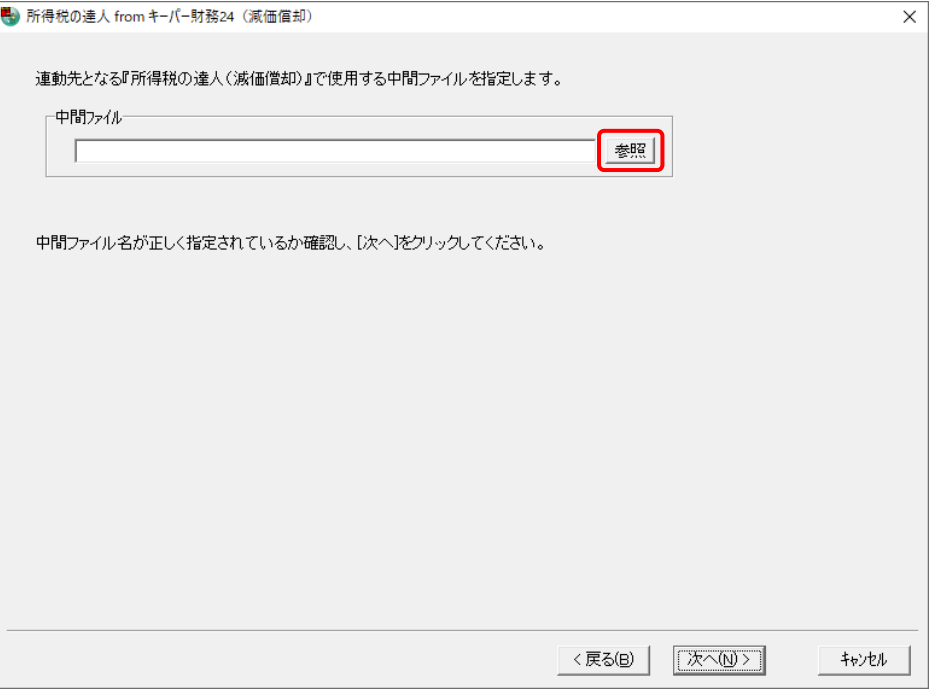

[中間ファイルの指定]画面が表示されます。

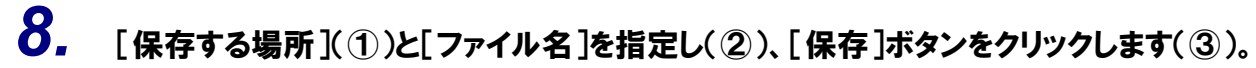

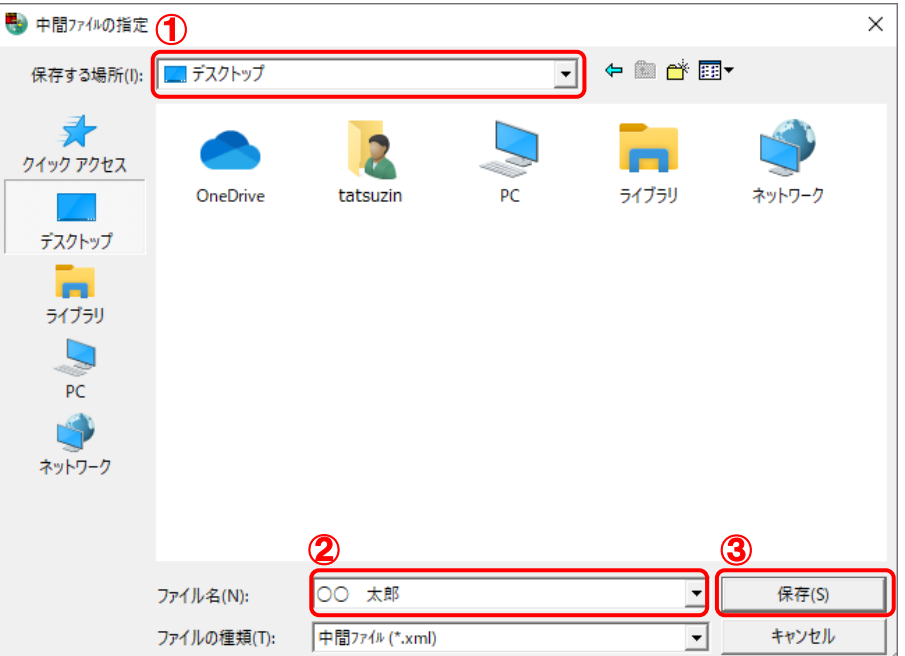

中間ファイルの指定画面に戻ります。

※ 出力先のファイル拡張子にはxmlを指定してください。

## *9.* [中間ファイル]を確認し(①)、[次へ]ボタンをクリックします(②)。

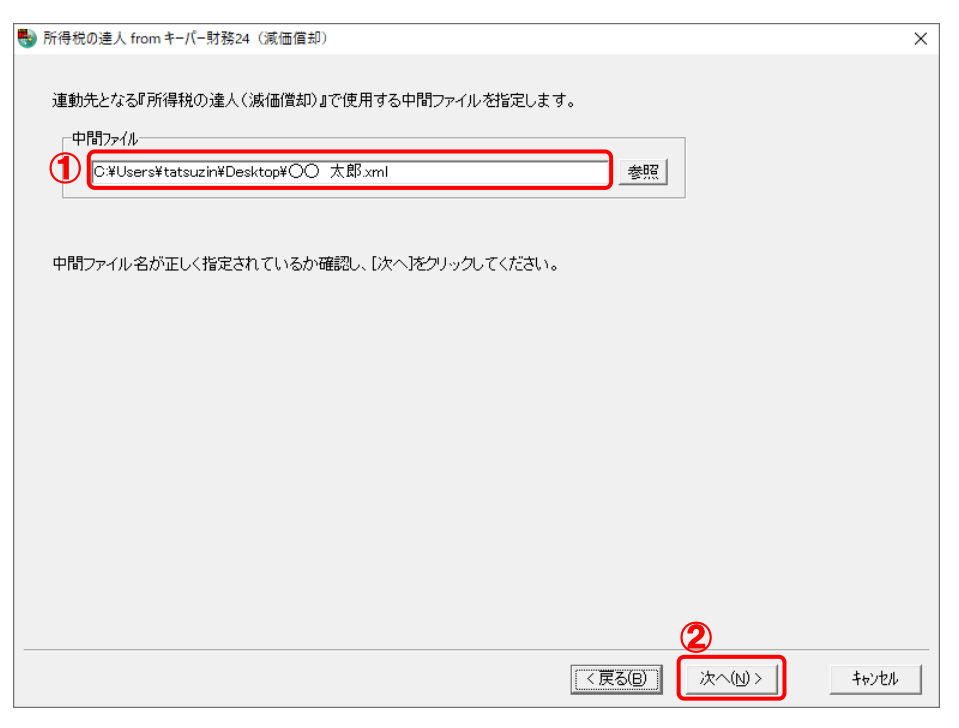

確認画面が表示されます。

## *10.* 内容を確認し(①)、[完了]ボタンをクリックします(②)。

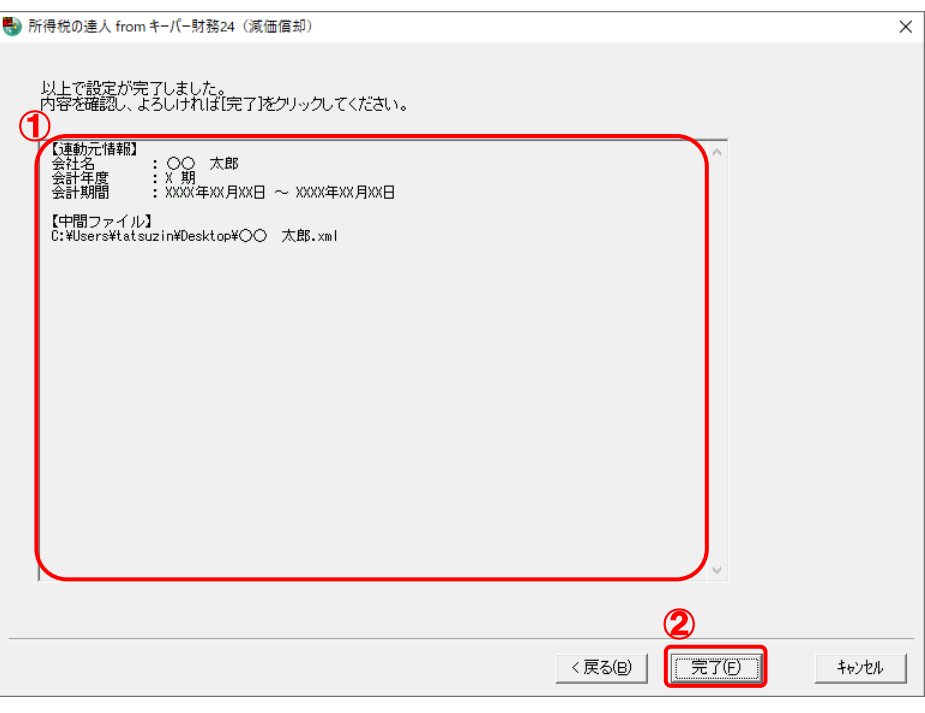

終了画面が表示されます。

# *11.* [OK]ボタンをクリックします。

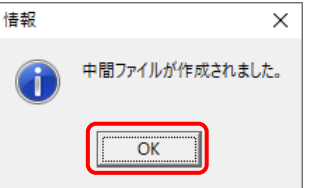

手順8で指定した[保存する場所]に、中間ファイルが作成されます。

## *12.* 作成された中間ファイルを、USBメモリなどの媒体やネットワークを介して「所得税の達 人」をインストールしているコンピュータに移動します。

### *13.* 「所得税の達人」を起動して中間ファイルを取り込む顧問先データを選択し、業務メニュー [データのインポート]をクリックします。

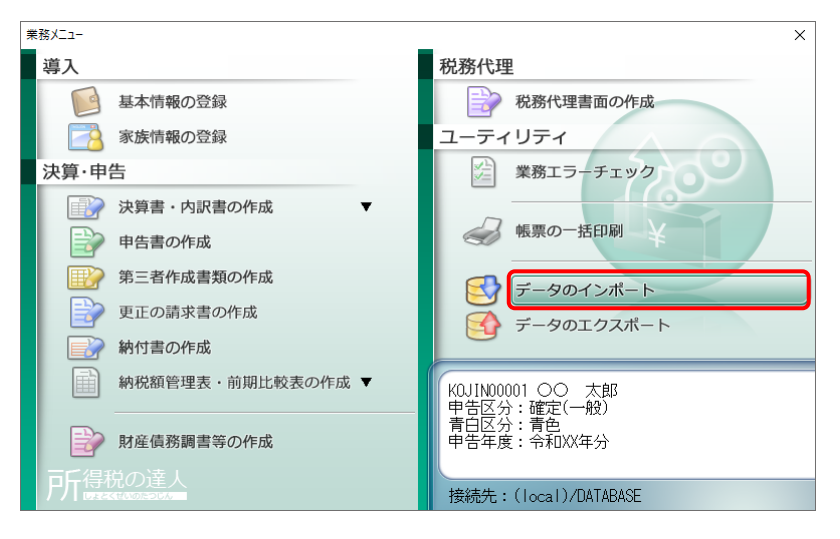

[データのインポート]画面が表示されます。

## *14.* [中間ファイル(減価償却用)からのインポート]をクリックして選択し(①)、[確定]ボタン をクリックします(②)。

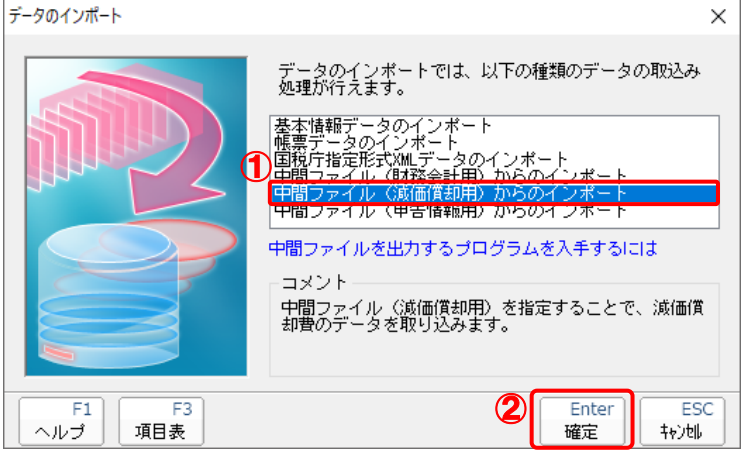

[データインポート]画面が表示されます。

# *15.* 作成した中間ファイルをクリックして選択し(①)、[開く]ボタンをクリックします(②)。

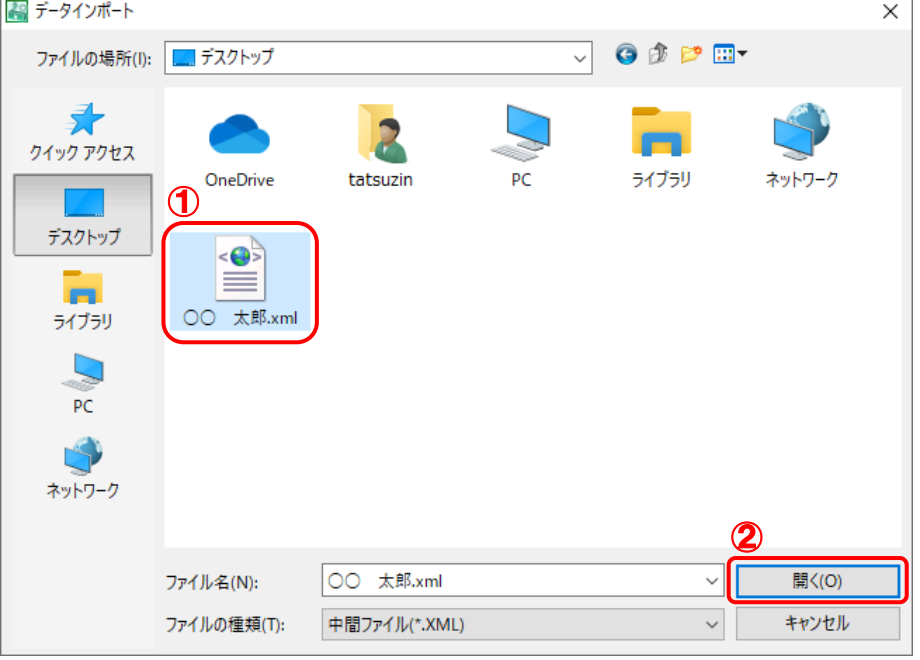

[インポート帳票設定]画面が表示されます。

### *16.* 「キーパー財務」から減価償却資産を取り込む帳票をクリックして選択し(①)、[確定]ボ タンをクリックします(②)。

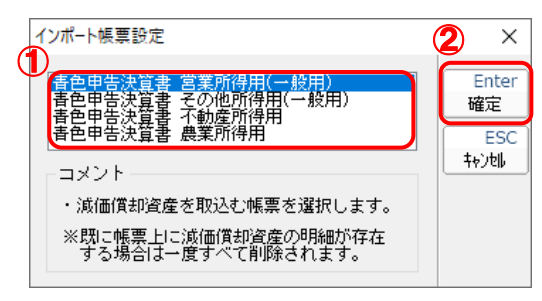

終了画面が表示されます。

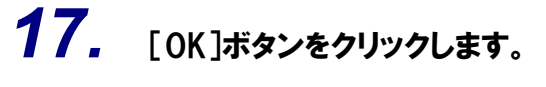

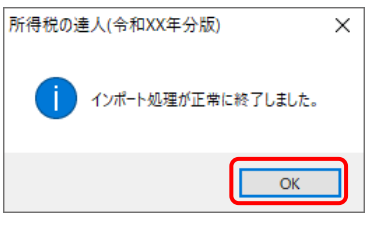

[業務メニュー]画面に戻ります。

以上で、データの取り込みは完了です。

## <span id="page-26-0"></span>6.連動対象項目

「所得税の達人fromキーパー財務24(減価償却)」では、「キーパー財務」の決算書よりデータを取り込 みます。

#### <span id="page-26-1"></span>「キーパー財務」から連動するデータ(連動元)

「キーパー財務」からはメニュー [決算処理] ー [青色申告決算書] のデータが連動します。

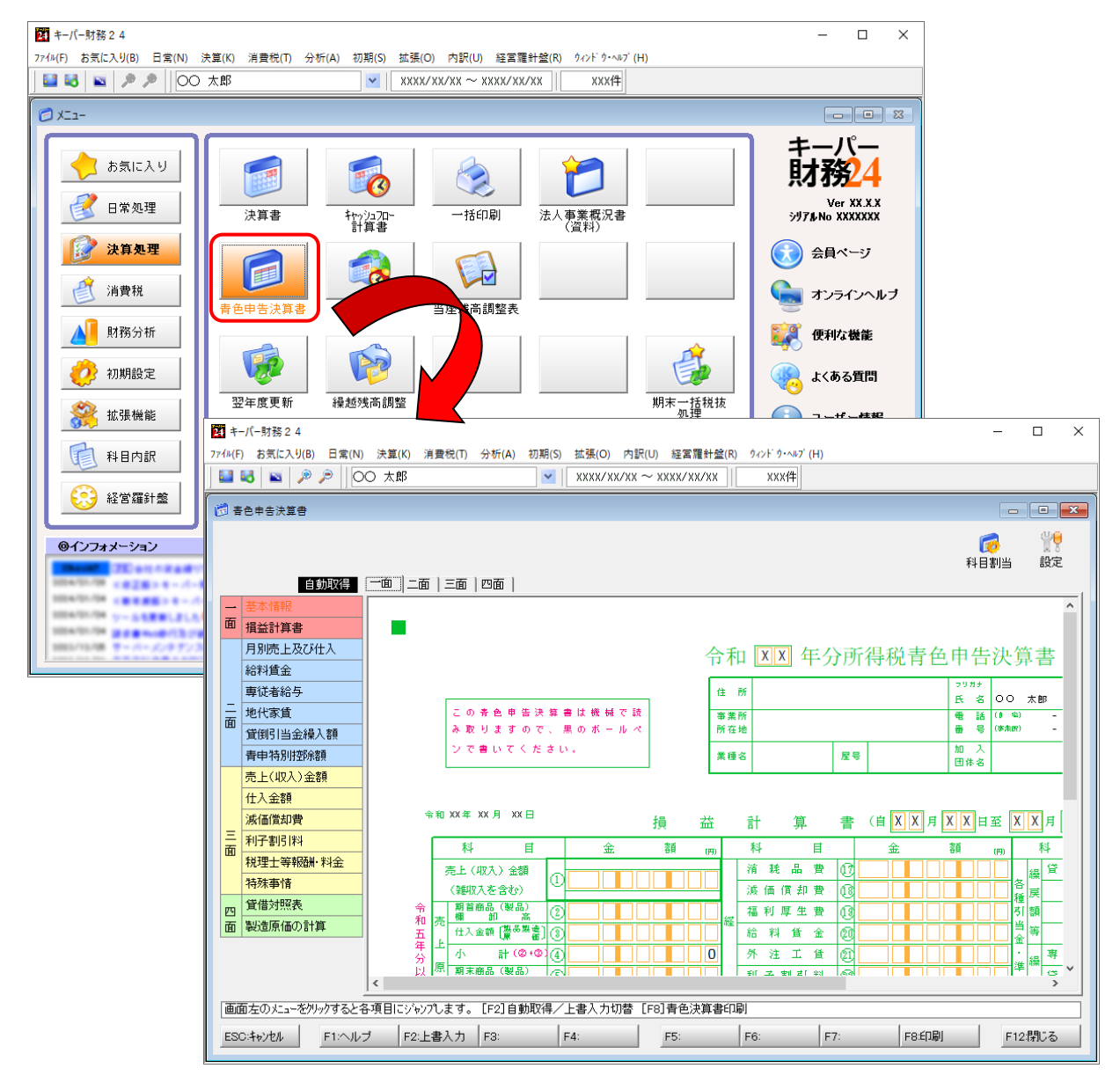

#### <span id="page-27-0"></span>「所得税の達人」に連動するデータ(連動先)

「所得税の達人」に連動するデータは以下のとおりです。次ページ以降の各帳票の太枠部分が連動対象項 目です。

#### 青色申告決算書

青色申告決算書(一般用)\_営業所得 青色申告決算書(一般用)\_その他所得 青色申告決算書(不動産所得用) 青色申告決算書(農業所得用)

#### 収支内訳書

収支内訳書(一般用)\_営業所得 収支内訳書(一般用)\_その他所得 収支内訳書(不動産所得用) 収支内訳書(農業所得用)

<span id="page-28-0"></span>青色申告決算書(一般用)営業所得/その他所得

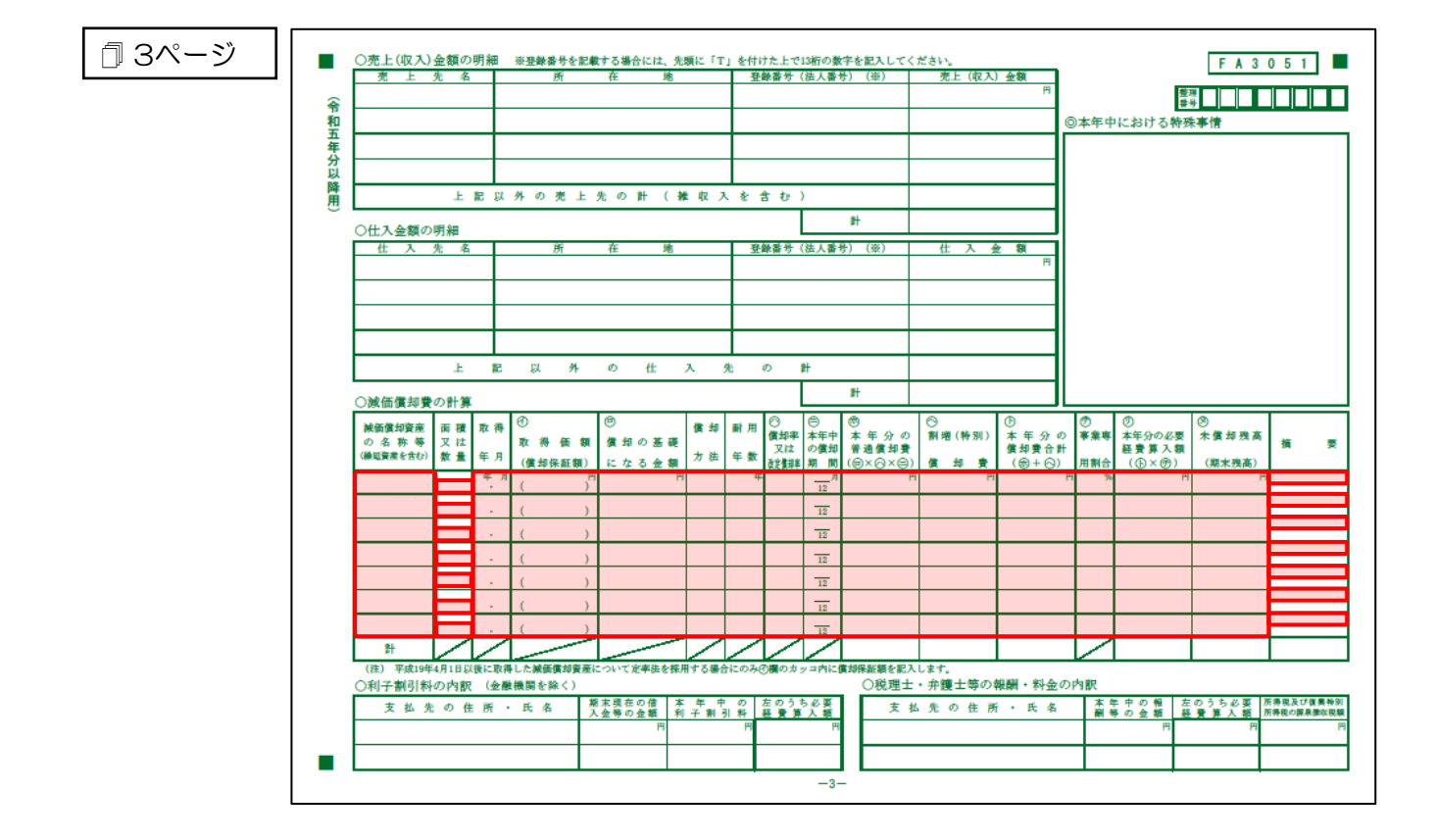

#### <span id="page-29-0"></span>青色申告決算書(不動産所得用)

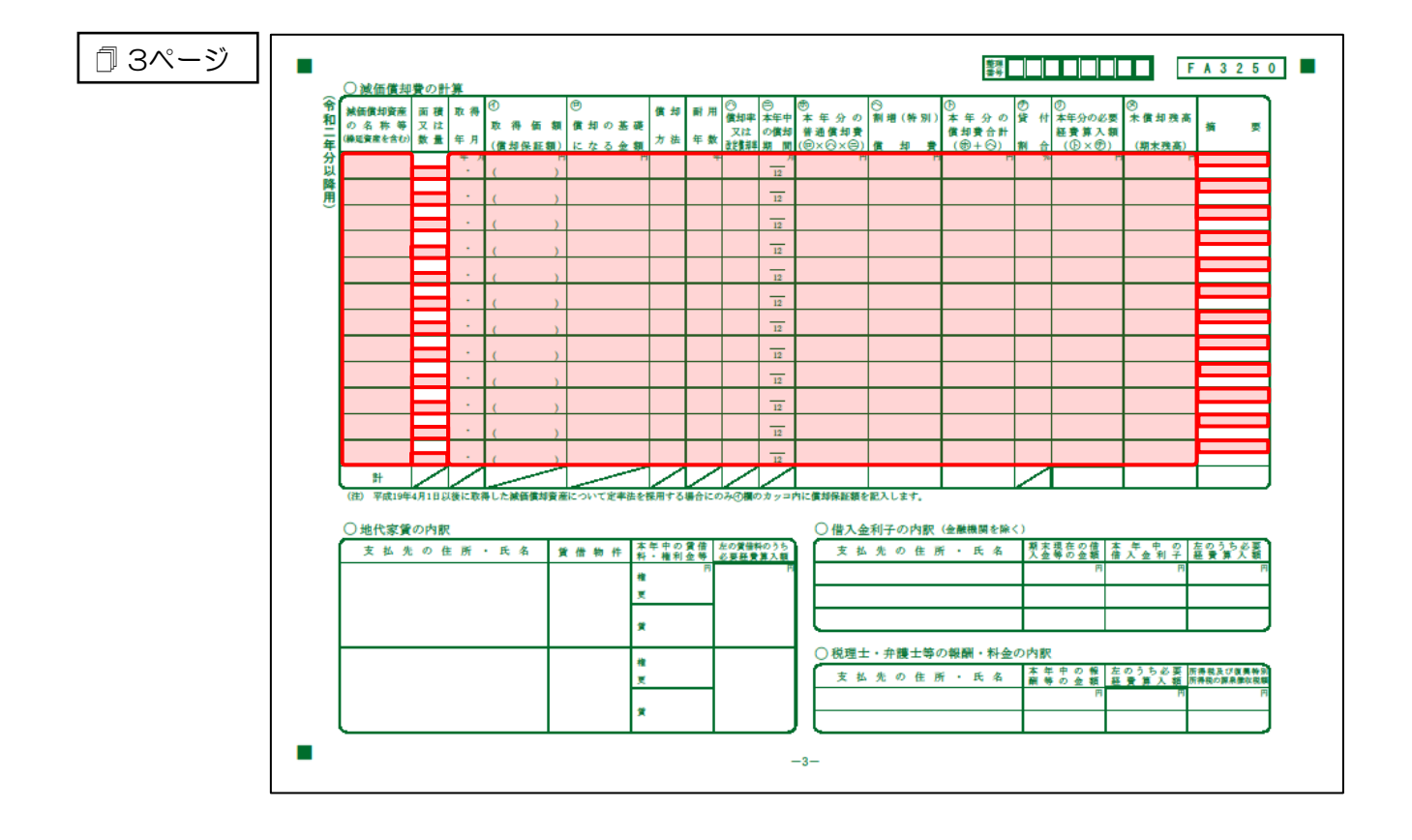

#### <span id="page-30-0"></span>青色申告決算書(農業所得用)

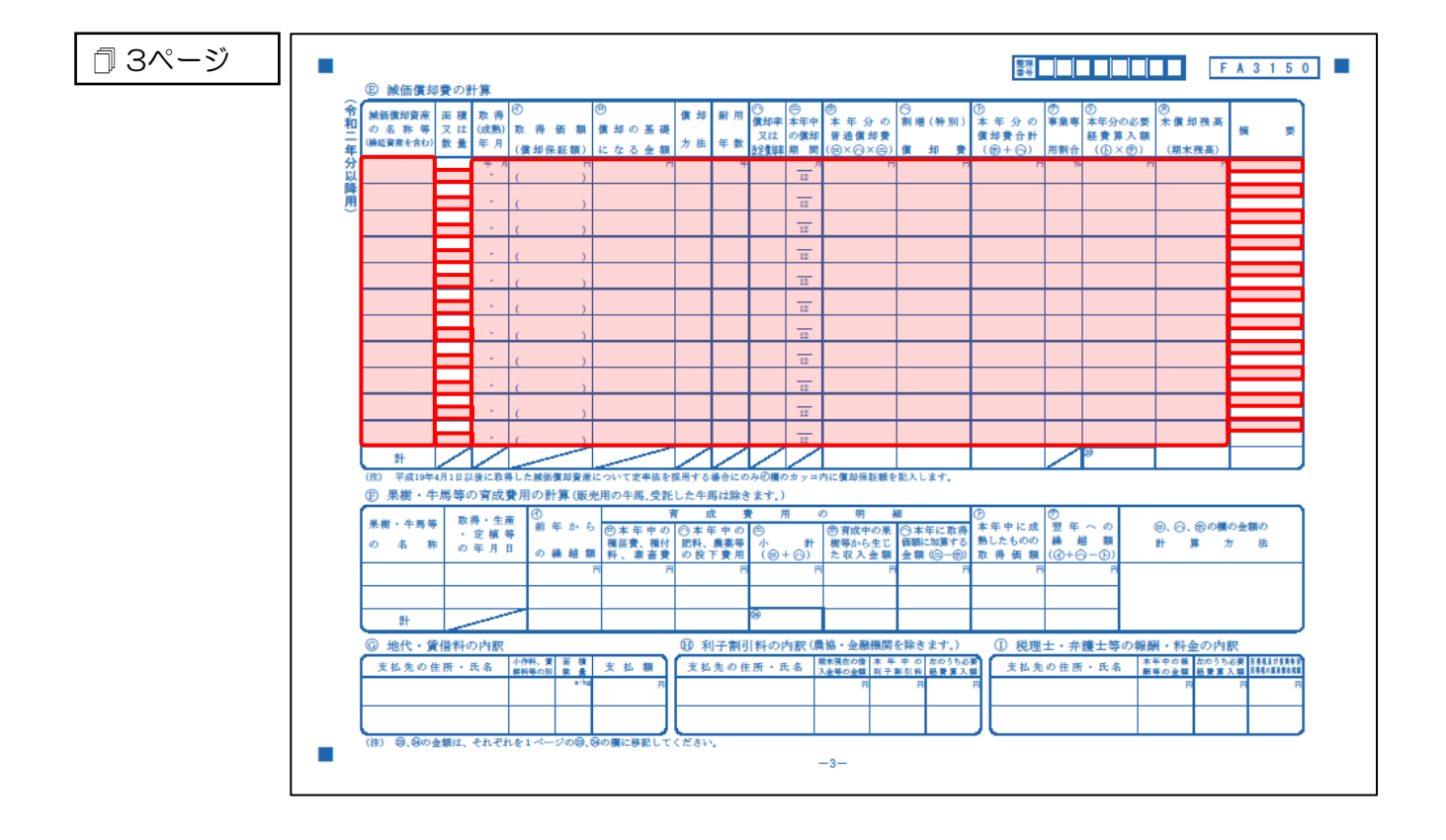

<span id="page-31-0"></span>収支内訳書(一般用)営業所得/その他所得

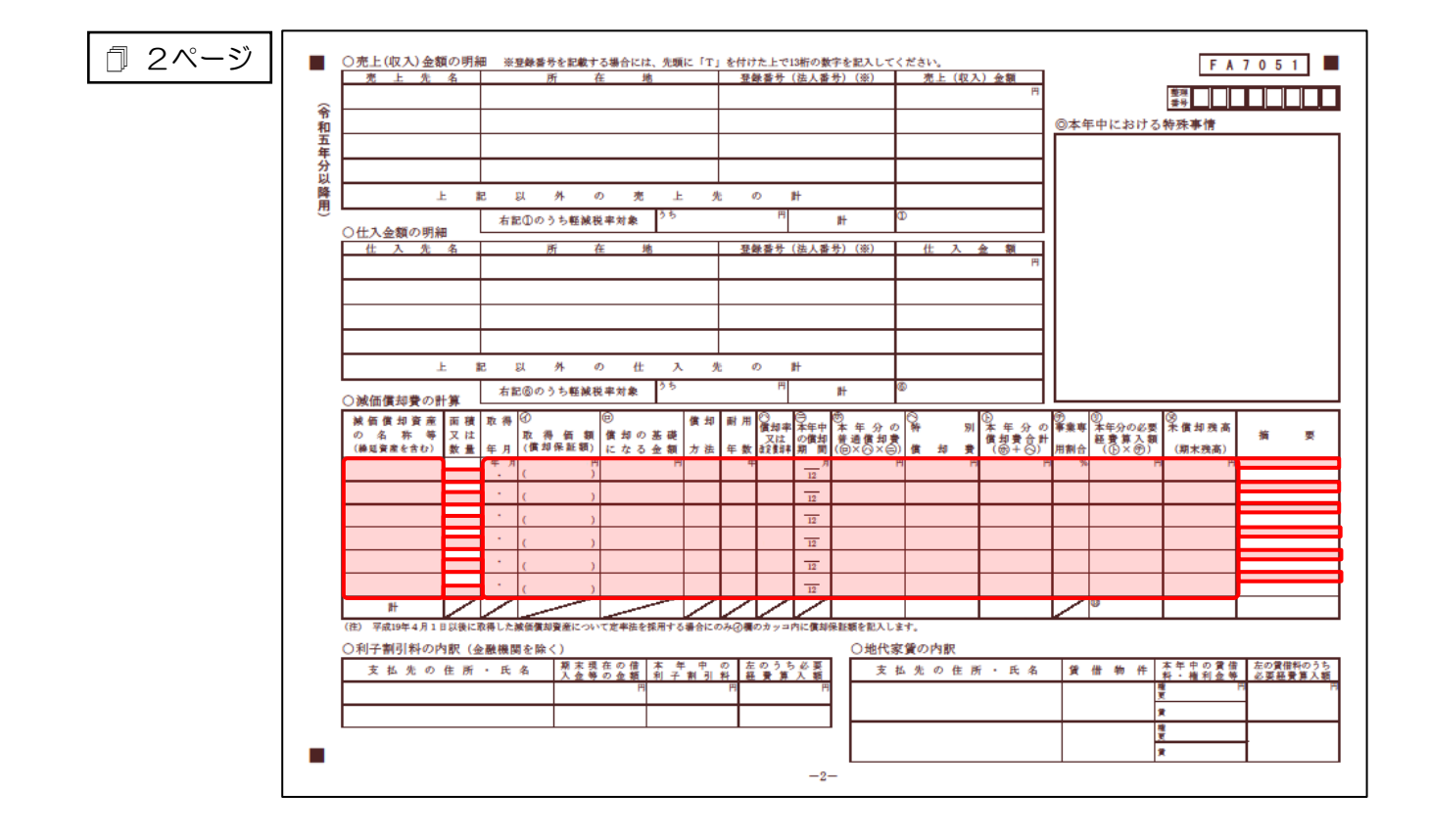

#### <span id="page-32-0"></span>収支内訳書(不動産所得用)

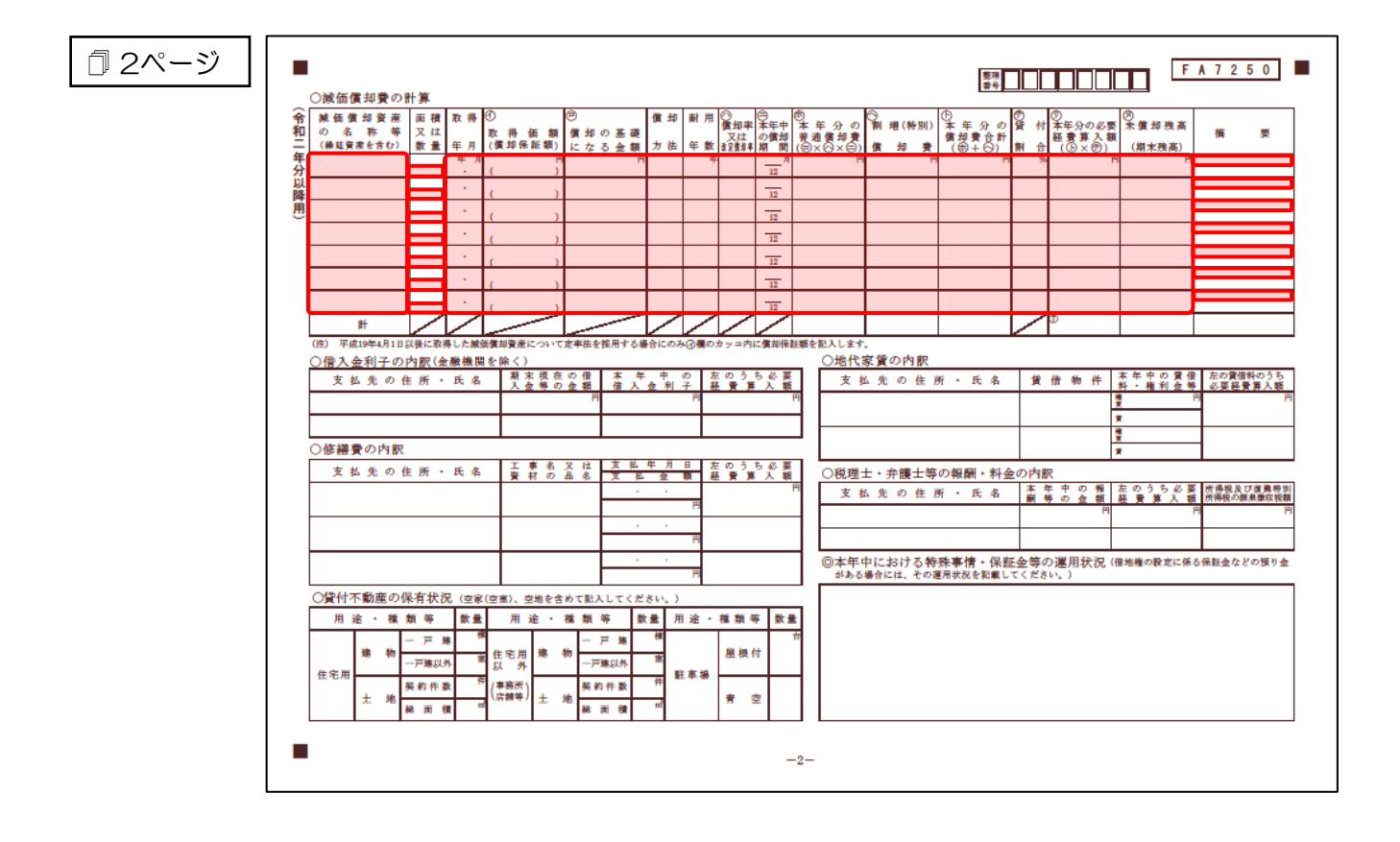

#### <span id="page-33-0"></span>収支内訳書(農業所得用)

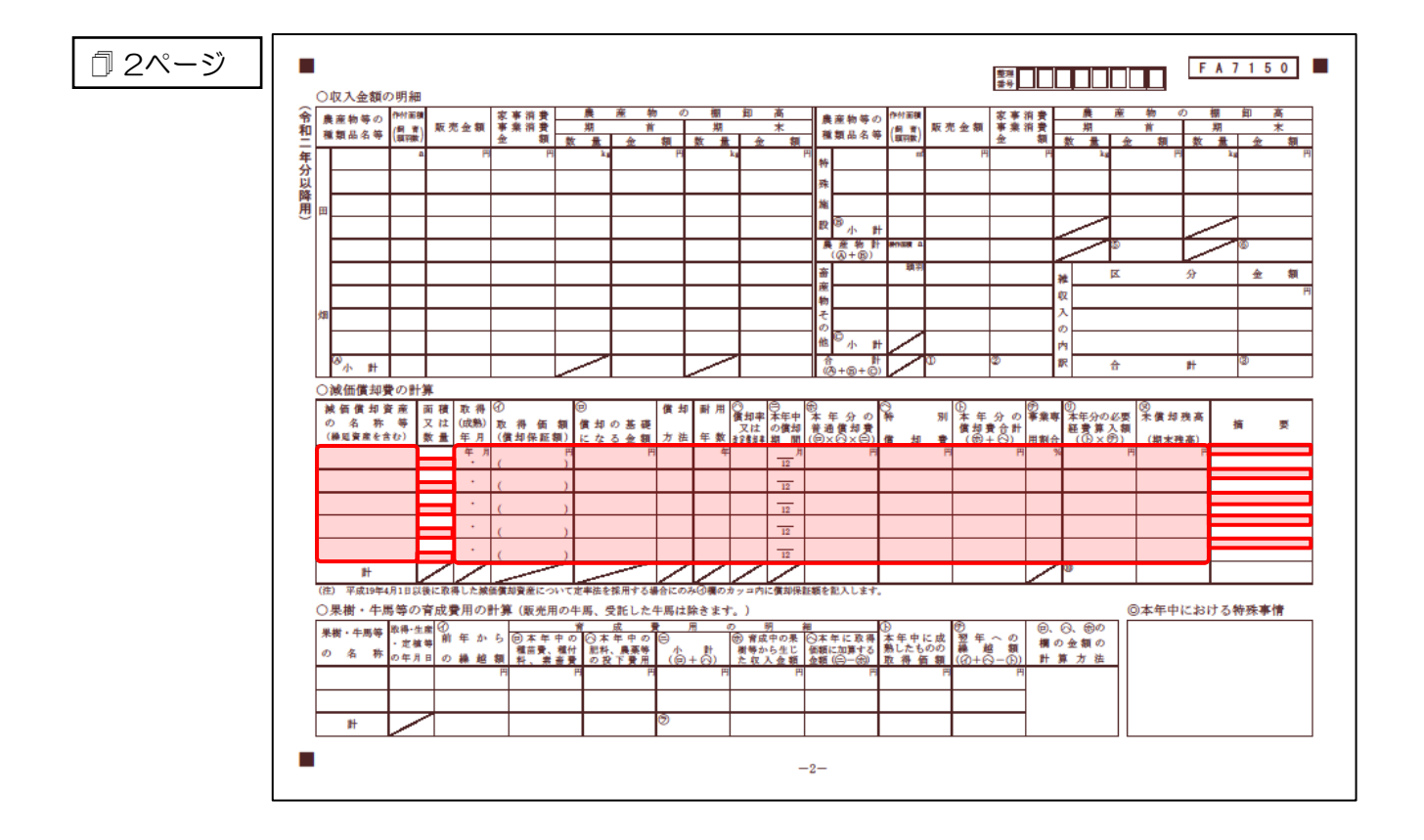

## <span id="page-34-0"></span>7.アンインストール方法

「所得税の達人fromキーパー財務24(減価償却)」をコンピュータからアンインストールするには、以 下の手順で行います。

### 注意

アンインストール作業中に「ユーザーアカウント制御]画面が表示されることがあります。その場合 は [はい] ボタンをクリックして作業を進めてください (必要に応じてパスワードを入力します)。

### *1.* Windowsのスタートメニュー[Windowsシステムツール]-[コントロールパネル]をクリックし ます。

[コントロールパネル]画面が表示されます。

※ Windows 11の場合は、Windowsのスタートメニュー「すべてのアプリ〕をクリックし て表示される「すべてのアプリ]画面で、「Windowsツール]-「コントロールパネル] をクリックします。

### *2.* [プログラムのアンインストール]をクリックします。

[プログラムのアンインストールまたは変更]画面が表示されます。

- ※ 「コントロールパネル]画面をアイコン表示にしている場合は、「プログラムと機能]をク リックします。
- *3.* [所得税の達人fromキーパー財務24(減価償却)]をクリックして選択し、[アンインスト ール]をクリックします。

確認画面が表示されます。

*4.* [はい]ボタンをクリックします。

終了画面が表示されます。

*5.* [OK]ボタンをクリックします。

以上で、「所得税の達人fromキーパー財務24(減価償却)」のアンインストールは完了です。

### <span id="page-35-0"></span>8.著作権・免責等に関する注意事項

- ・ 「所得税の達人fromキーパー財務24(減価償却)」のソフトウエア製品全体の著作権、工業所有権の 一切の知的財産権は株式会社シスプラに帰属するものとします。
- ・ 「所得税の達人fromキーパー財務24(減価償却)」の複製物(バックアップ・コピー)は、不慮の事 故に備えて1部のみ作成することができます。
- ・ 「所得税の達人fromキーパー財務24(減価償却)」を使用した結果の損害及び影響について、原因の いかんを問わず、弊社及び株式会社シスプラは一切の賠償の責任を負いません。
- ・ 「所得税の達人fromキーパー財務24(減価償却)」のプログラム及びドキュメント等の一部または全 部をどのような場合でもその形態を問わず無断で解析・改造・配布等を行うことはできません。
- ・ 「所得税の達人fromキーパー財務24(減価償却)」のソフトウエア製品仕様は、事前の通知なしに変 更することがあります。

所得税の達人fromキーパー財務24(減価償却) 運用ガイド 2024年2月3日初版